# **LRT NAMIC<br>LRT LEGISLATIVE &<br>AREGULATORY TRACKING**

# SAVING FILTERS AND ESTABLISHING EMAIL NOTIFICATIONS

Below are instructions on how to establish filters and email notifications from NAMIC's Legislative & Regulatory Tracking system. Please view the video demonstration of the system for a full guide to using the system.

- 1. On the NAMIC home page, under COMPLIANCE click on Legislative & Regulatory Tracking
- 2. What appears is every item in the system. From here, you will need to use the

## $\nabla$  Filter

 feature on the left side of the page to start creating a filter to narrow the results shown. As the icon represents, the filters function as a funnel, reducing the results shown in the system to just those filters you set.

3. There are three filters that are important to use to set up filters that will allow for email notifications of new information: status, topics, and jurisdictions.

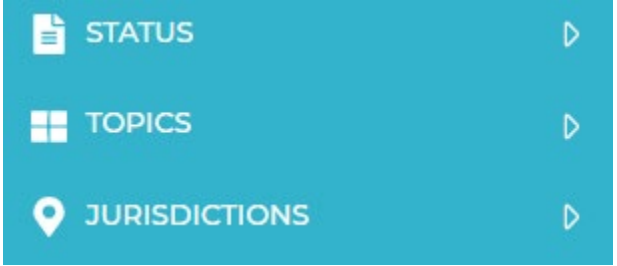

4. Status: This filter is organized by type of document – bulletins/orders/directives issued by regulatory bodies, legislation, and formal regulations adopted by regulatory bodies.

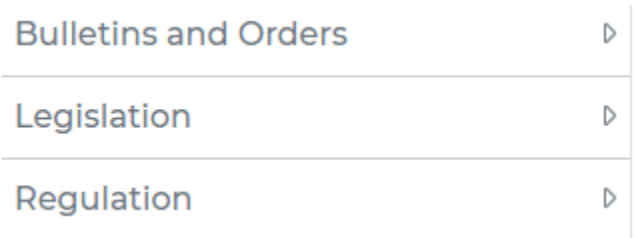

If you click on Bulletins and orders, you can select "issued," which will filter the system results to only show issued regulatory documents. Legislation has 11 separate statuses, reflecting the different stages of the legislative process, such as introduced, enacted, failed, pending, vetoed, etc. Regulations are either proposed or adopted, also reflecting the typical stages of the regulation promulgation process.

5. The filters operate with checks and x's. If you click on a checkmark, all documents in the system other than what you selected will be hidden and **only** the documents meeting that filtering criteria will be displayed. If you click on an x, all items in the system will appear in the results except the item you deselected. For instance, if you click the checkmark for "enacted" under legislation, the system will display only enacted legislation. If you click the x, it will display everything not checked except enacted legislation. The filters you have selected or deselected will appear at the top of the results:

Status Not: Bulletins and Orders | Issued  $\overline{x}$  Legislation | Enacted  $\overline{x}$  Regulation | Adopted  $\overline{x}$  Regulation | Proposed  $\overline{x}$ 

Using this "status not" filtering above, for instance, the system will show all results in the system except those deselected.

If you click on a check, the filter will say "status," without the word "not."

Legislation | Enacted x Status: Bulletins and Orders | Issued X Requlation | Adopted X

This means only information relevant to those filters selected will display in the system.

6. The system works similarly for topics and jurisdictions. Under each topic category, there are several subtopics. Selecting (or deselecting) a topic will now display under the "status":

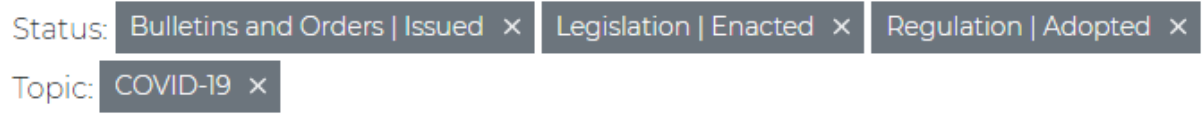

Using the example above, the system is showing only enacted legislation, adopted regulations and issued bulletins/orders/directives/etc. applicable to the COVID-19 topic and all subtopics under that topic. To narrow further, click on the checkmark on one of the subtopics, which will now show in your selected filter display.

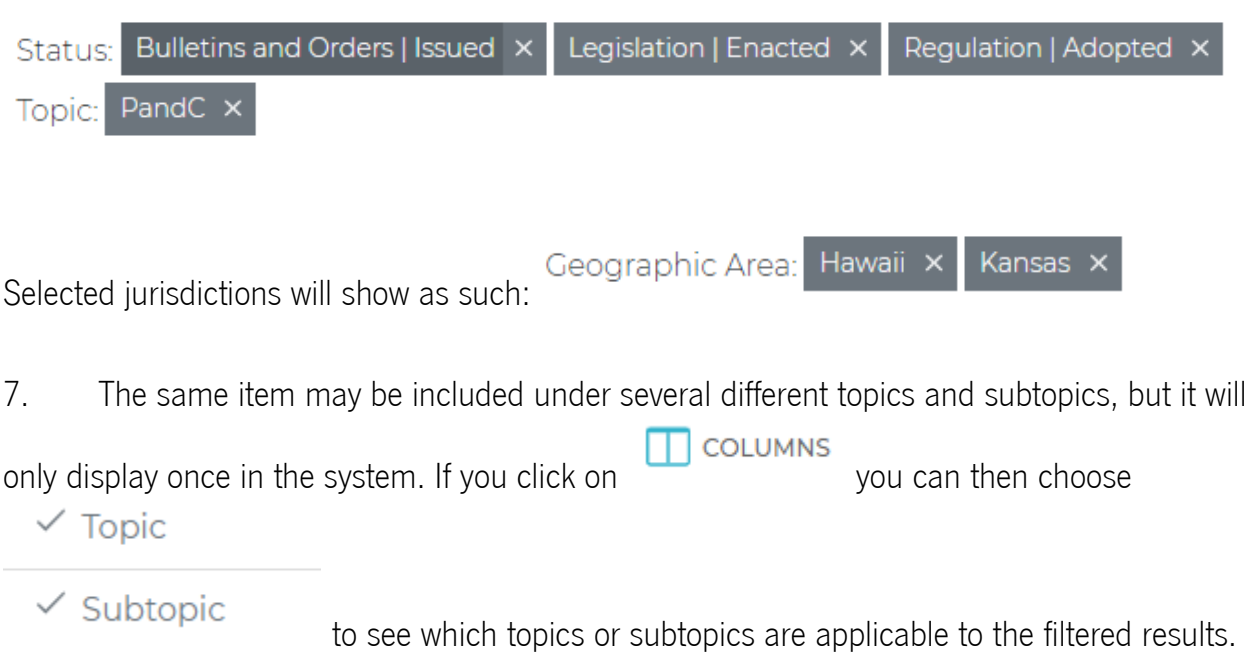

The system default view is seven columns, but you can use the "columns" feature to show more information about each filtered item. Clicking on an individual item will show all the detail about that individual document including its history and the actual text of the document.

**8** SAVE FILTER 8. Once you have established a filter you want to save, click on . . . . . . . . . . . . A Filter Preset Name: Name dialogue box will appear  $\overline{ }$  Type in the name of your filter – you can call it whatever you want. **Save Filter Preset** Filter Preset Name: COVID-19 property/casualty information Save Then click . **MY FILTERS** 9. Next, click on  $\overline{a}$ . This will show you all the filters you have saved. My Filters COVID-19 property/casualty information

▲図自 At the right, you will see three icons for each filter: The down arrow re-runs that filter. The trash can icon deletes the filter.

10. If you want to set up automatic email updates for new information that qualifies for that filter, click on the envelope icon.  $\blacksquare$  New information is automatically added to the system 5 days a week, Tuesday through Saturday. The system defaults to never (no emails), but allows you to be receive emails daily, weekly, or monthly.

## COVID-19 property/casualty information

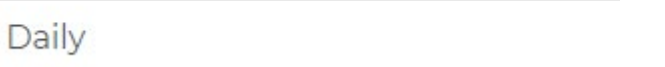

Clicking on any of those, such as and the state of the state of those such as and and and and and and and and  $\frac{1}{2}$ 

Save

then clicking will establish the email notification. The email will only display new information for your selected topic(s). You can save and establish email notifications for as many filters as you like, but you will only receive a single email that includes all results from all of your filters.

11. Emails will usually arrive by 8:30 AM eastern time. If you select weekly, the email will be sent on Tuesday. If you select monthly, the email will be sent the first Tuesday of each month. You will receive an email even if your filter does not pick up new information. This email will simply state that "no items qualified for this report." If you use Outlook, the email will appear as follows:

**NAMIC Tracking** 

Legislative & Regulatory Update

12. When you open the email, your selected filter results will display sorted by state with a summary of important information about the document. Regulations will appear as:

### **REGULATION: 3 CCR 709-1**

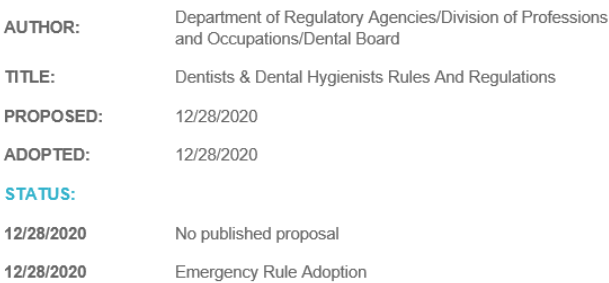

#### SUMMARY:

Adds rule directing the immediate expansion of the workforce of trained medical personnel available to provide healthcare services within inpatient facilities due to the coronavirus disease 2019 (COVID-19) pandemic in Colorado.

12. If you want to view a particular document, it is linked using the citation.

**REGULATION: 482-1-161-.07** 

Clicking that link will take you to the tracking system and display the detail for that item. MAKE SURE YOU ARE LOGGED IN TO NAMIC.ORG TO SEE YOUR RESULT.

If you have questions or need further assistance, please contact Angela Stackhouse at [astackhouse@namic.org](mailto:astackhouse@namic.org) or Bri Dahl at [bdahl@namic.org.](mailto:bdahl@namic.org)